#### **オンライン講座購入マニュアル**

ご使用する端末によっては、講義動画を再生できない可能性がございます。 購入前に必ずデモ動画をご視聴の上ご確認ください。 商品購入後のキャンセル返金は承れませんので、予めご了承ください。

【1】ウェルネットHPより同意条項に同意して、 ウェルネットオンライン講座のアカウント登録画面へ進む。

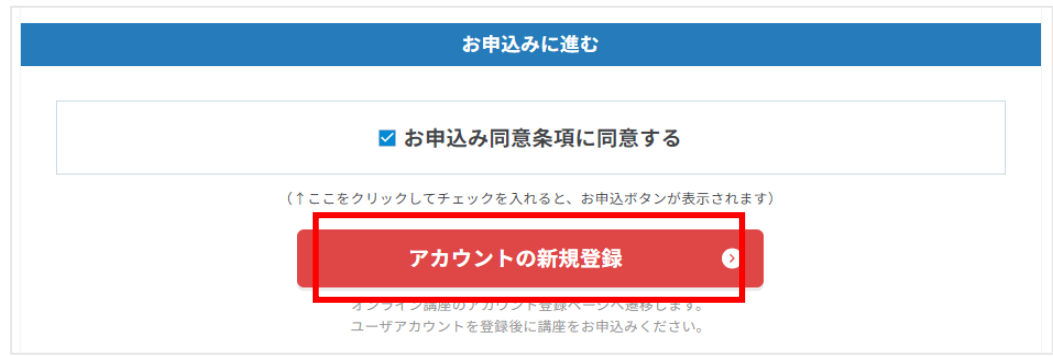

【2】ウェルネットオンライン講座のサイトでアカウントを新規登録する。

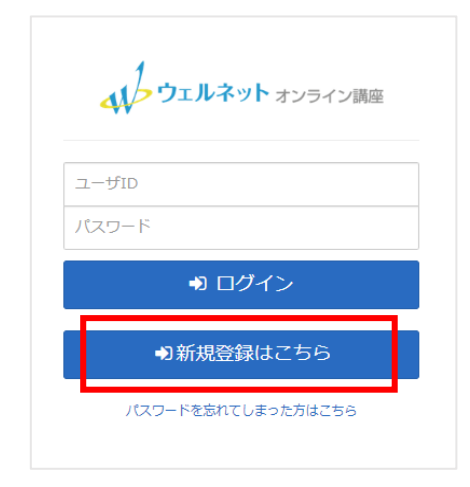

すでにアカウントをお持ちの方は、 【8】へお進み下さい。

#### 【3】ウェルネットオンライン講座のサイトで必要項目を入力する。

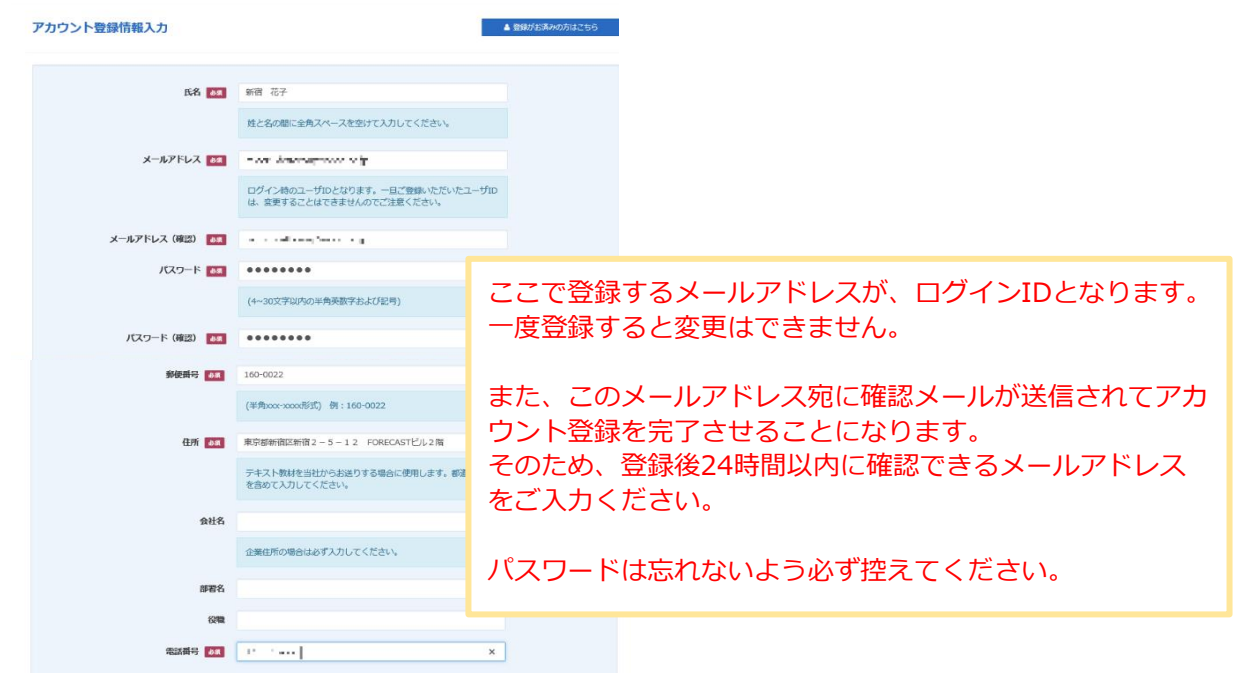

## 【4】利用規約、動作環境、特定商取引法に基づく表記を確認し、 同意しますにチェックを入れて登録する。

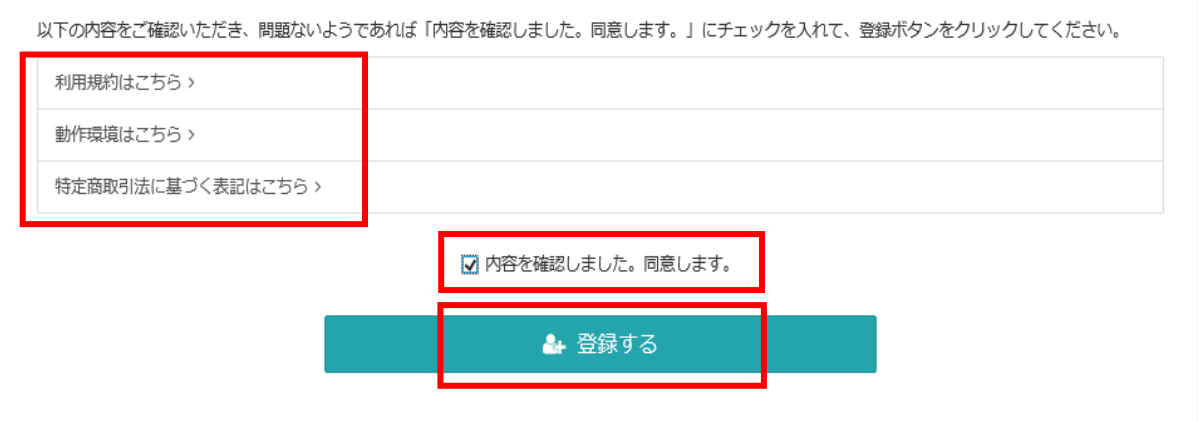

## 【5】仮登録完了の画面に切り替わり、登録したメールアドレスに確認メールが送信される。 そのメールに記載のURLに24時間以内にアクセスして登録を完了させる。

#### **<PC等の画面>**

| 仮登録完了

ご入力いただいたメールアドレスに確認メールを送信致しました。(登録はまだ完 了しておりません) 24時間以内にメール本文内の本登録用URLをクリックいただくと登録が完了致し ます。

※メール到着に5~10分ほどかかる場合がございます。

## **<登録したメールアドレスに到着するメール内容> 件名「ユーザアカウントの仮登録を受付しました(ウェルネット)」**

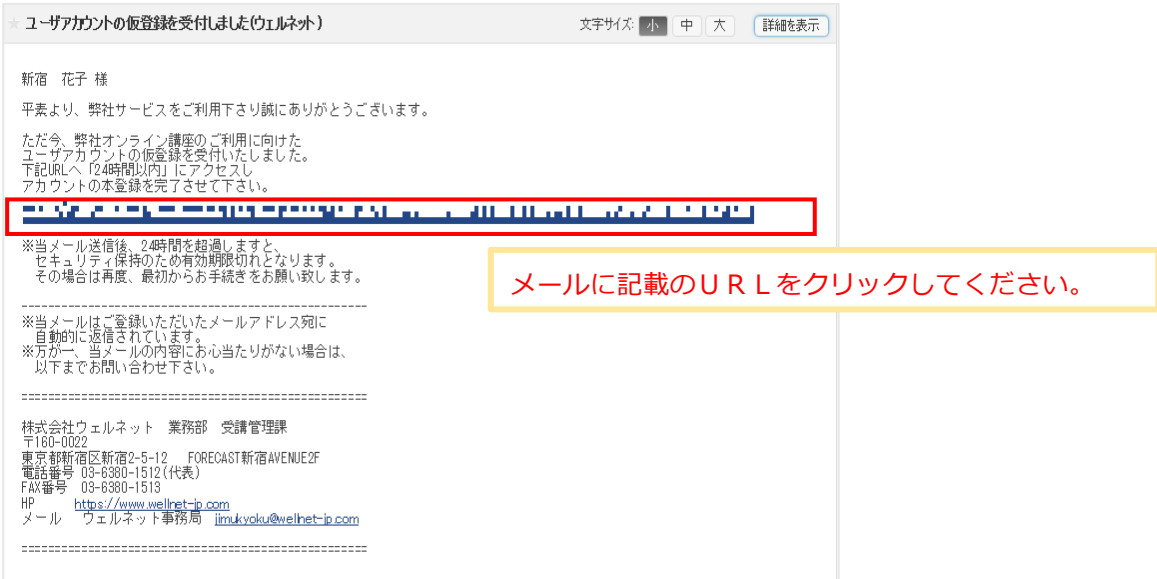

# 【6】指定のURLにアクセスするとアカウント登録確認の画面が表示される。 登録したメールアドレスには登録完了のメールが到着する。

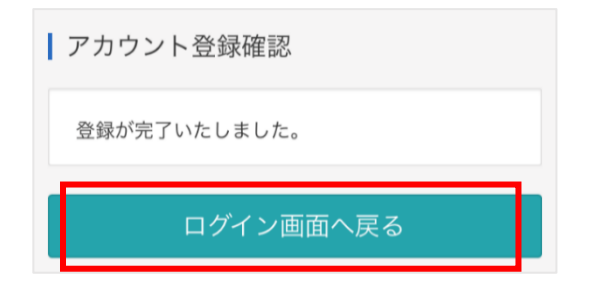

# **<登録したメールアドレスに到着するメール内容> 件名「ユーザ登録完了のお知らせ(ウェルネット)」**

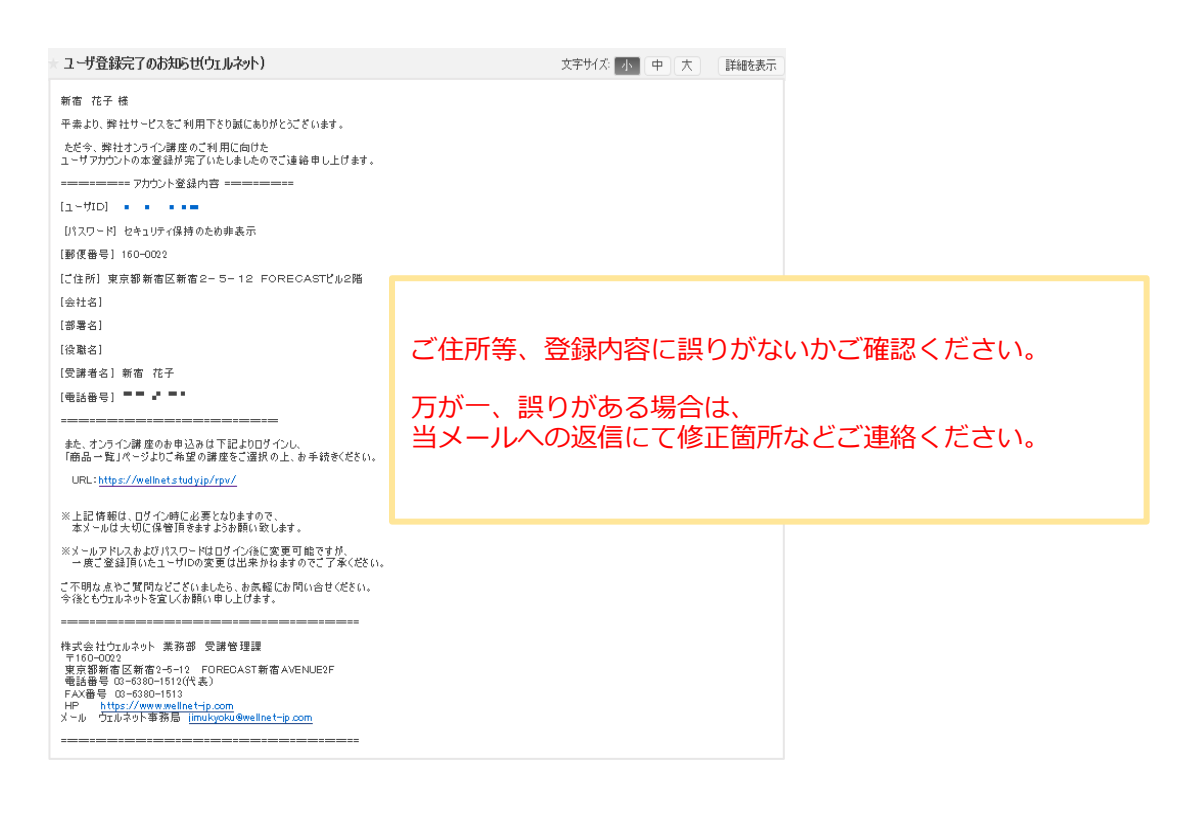

## 【7】ログイン画面に戻り登録したログインIDとパスワードを入力し、サイトに入る。

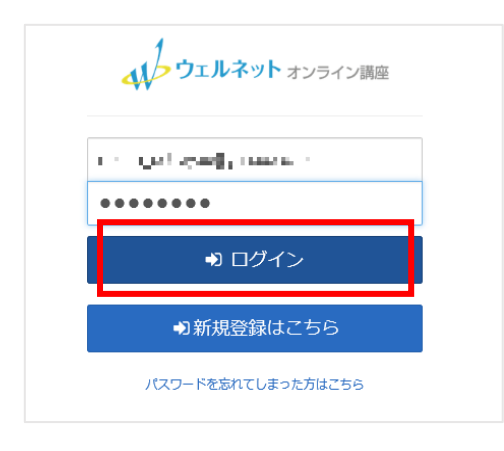

## 【8】商品一覧をクリックして申込みを希望するオンライン講座・問題集などを選択する。

※画像はあくまでもイメージのため、お申込み時点の価格とは異なる場合がございます。

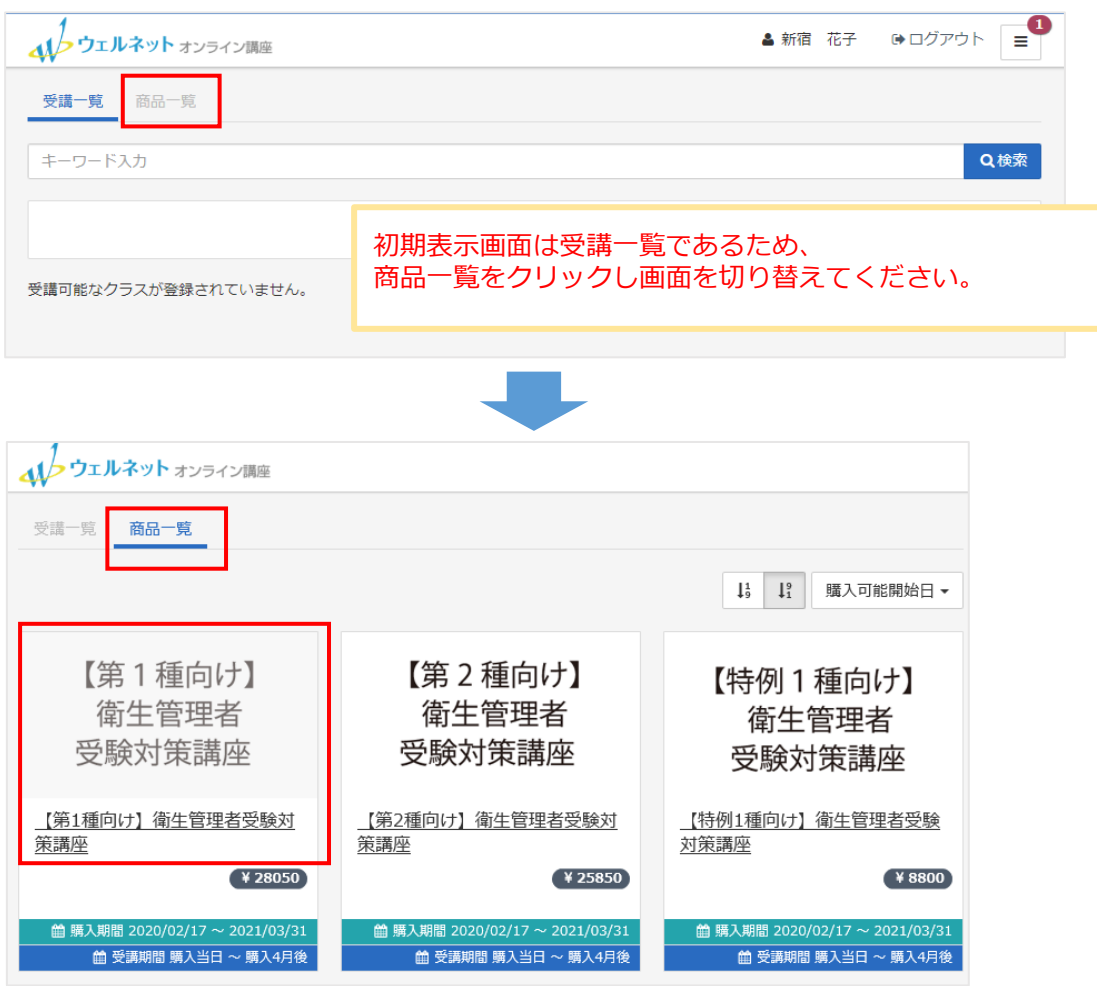

#### 【9】商品概要を確認してお申込み手続きへ進む。

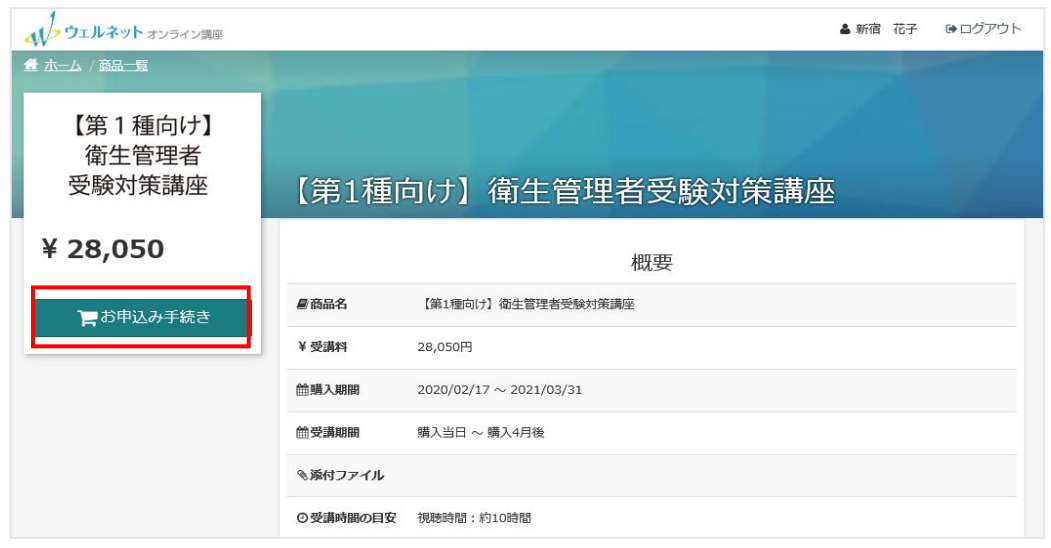

# 【10】項目に沿って必要事項を入力し、個人情報の取り扱いについて確認をしたら お申し込み内容確認ボタンをクリックする。

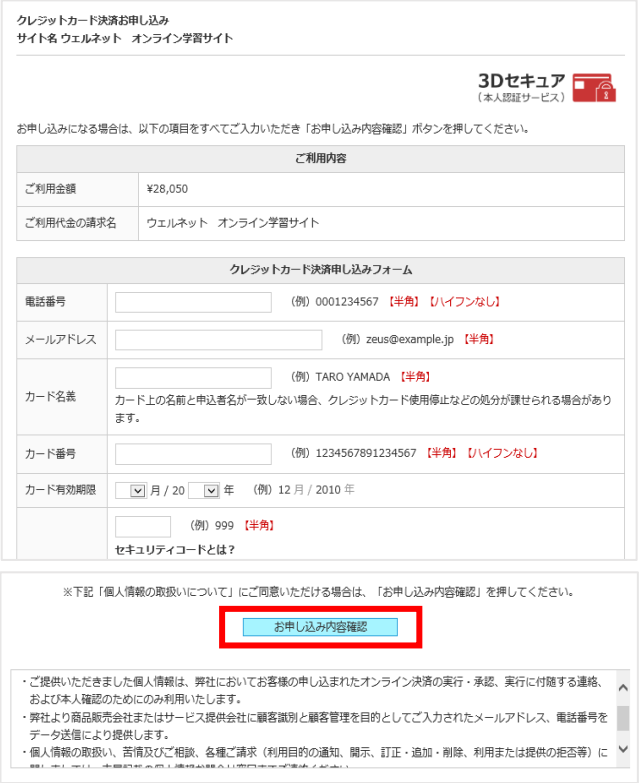

※画像はイメージです。

## 【11】入力事項に誤りがないか確認してお申込みボタンをクリックし、 次の画面でお申込みボタンをクリックすると申し込み完了となる。

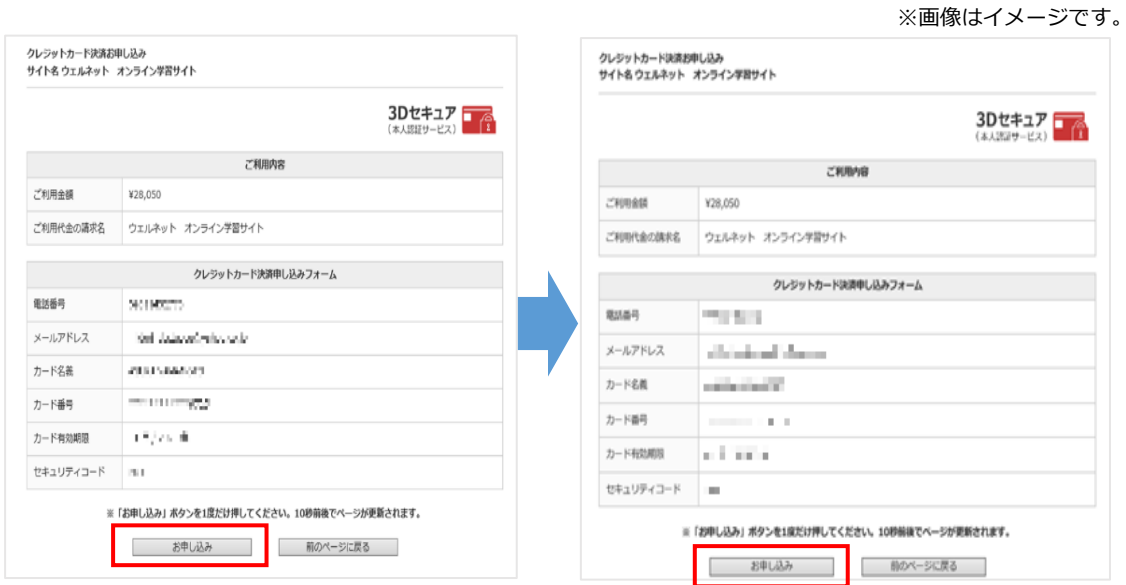

**※3Dセキュア対応カードの場合、さらに本人認証のためのページに進みます。**

## 【12】登録したメールアドレスにお申込み受付のメールが到着する。 またクレジット決済会社【ZEUS】より決済確認メールが到着する。

## **<登録したメールアドレスに到着するメール内容> 件名「オンライン講座のお申込みを受付しました(ウェルネット)」**

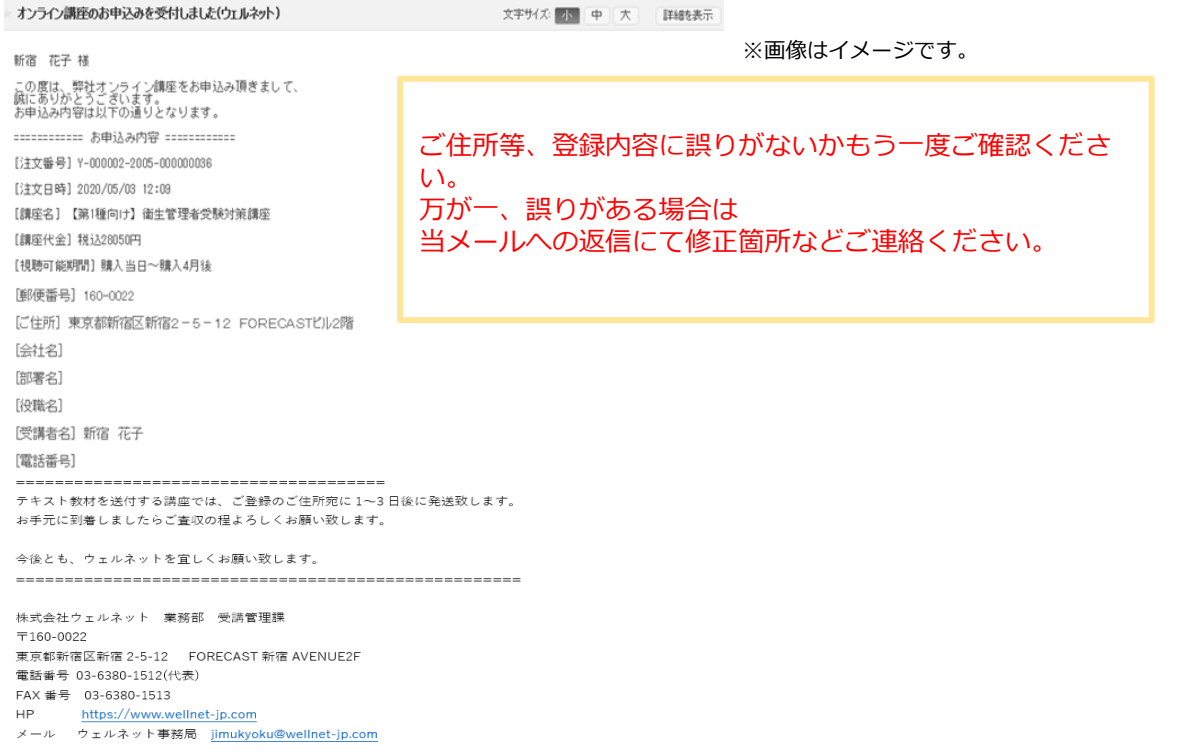

【13】申し込みが完了すると次のような画面が表示されて、しばらくするとオンライン講座の サイトに切り替わる。切り替わったら戻るボタンをクリックする。

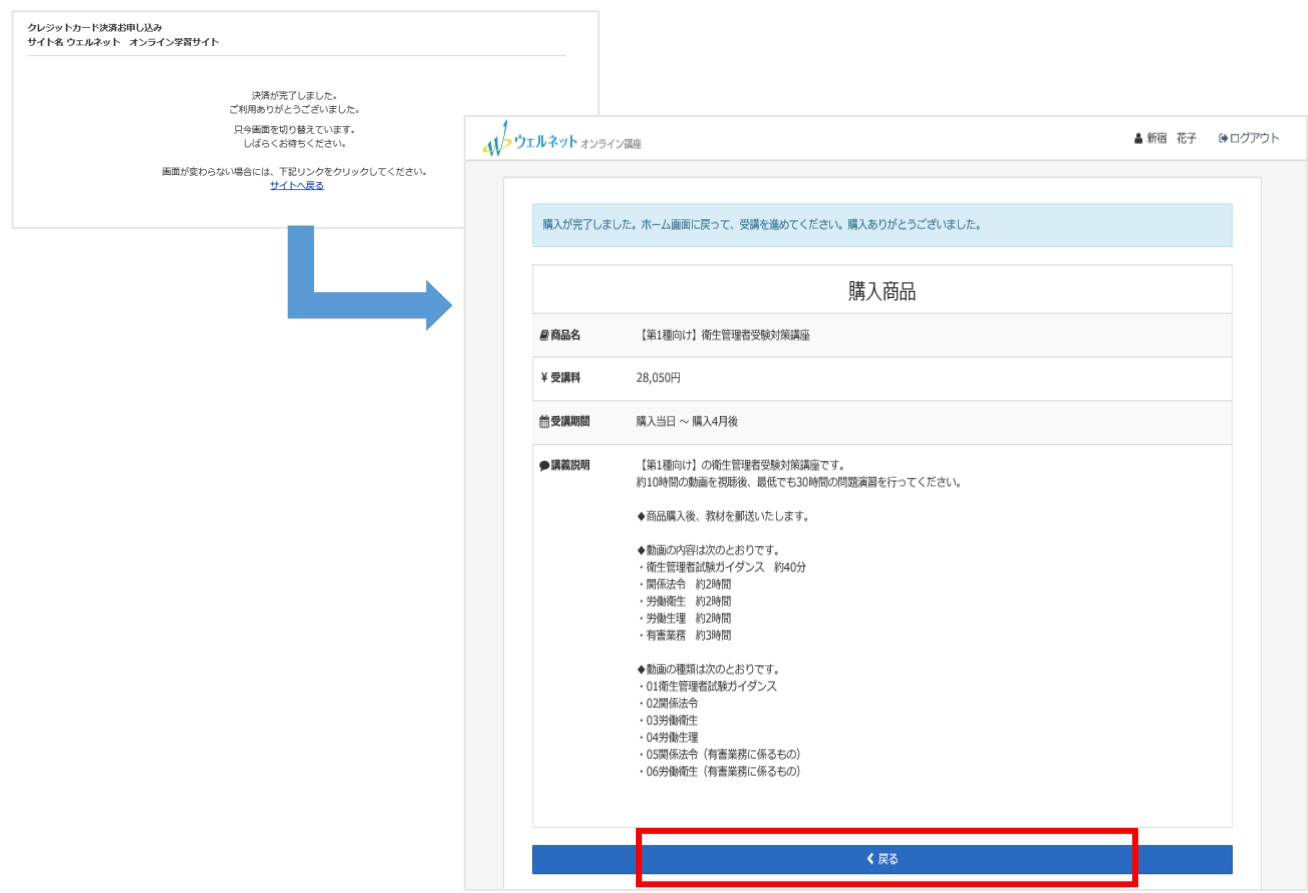

## 【14】「受講一覧」画面に、購入した講座が表示されるので受講を開始する。

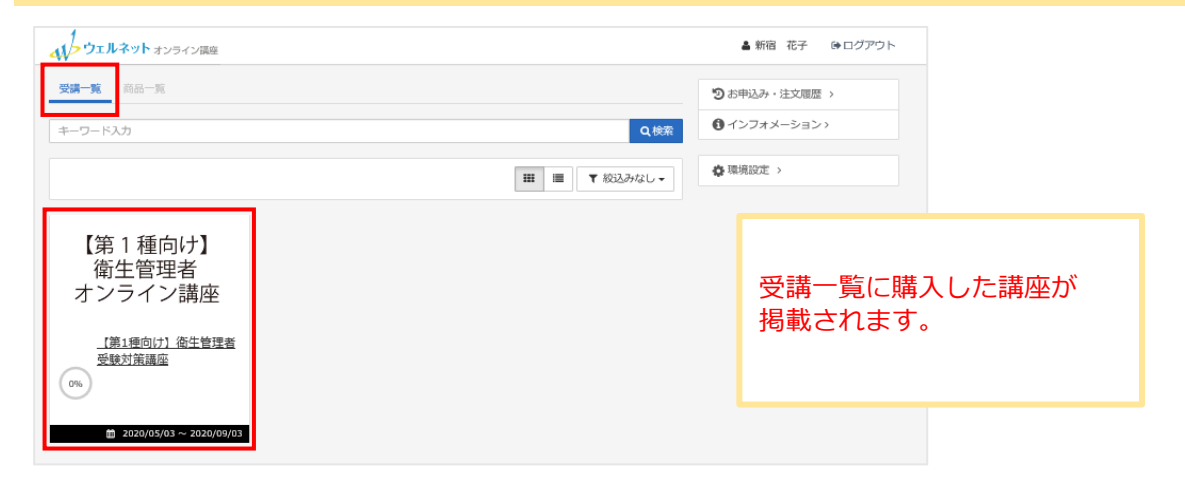

#### インフォメーションにオンライン講座の操作マニュアルを掲載しています。

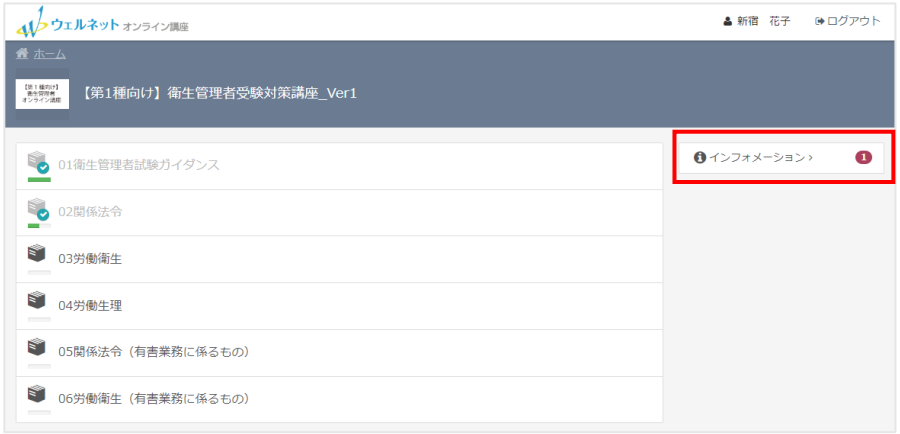